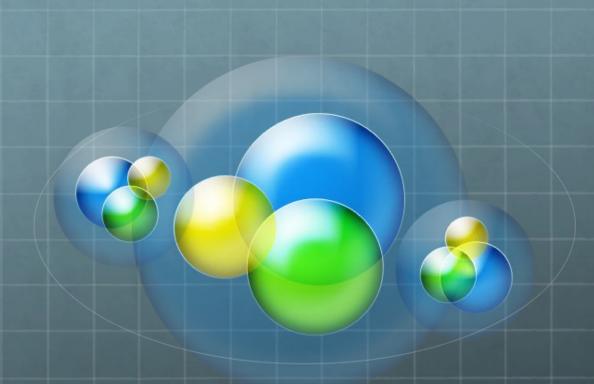

### STATS 531 Introduction to R and pomp on Great Lakes

Dr Charles J Antonelli, LSA IT ARS John Thiels, LSA IT ARS March, 2020

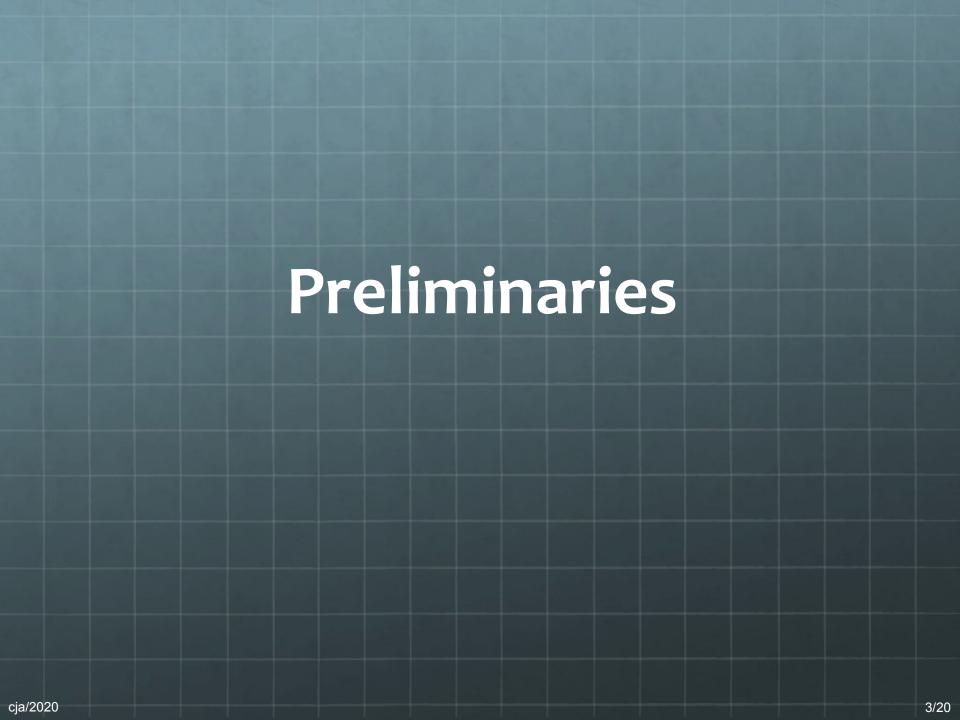

### Using Great Lakes

Three basic requirements:
 A Great Lakes user login
 https://umichprod.service-now.com/sp?id=sc\_cat\_item&
 sys\_id=5dd92f33db57af40f0f52b35ca961974
 A Duo app on your smartphone or tablet
 http://its.umich.edu/two-factor-authentication
 A Slurm account
 stats531w20\_class

Logging in to Great Lakes
 ssh -XY uniqname@greatlakes.arc-ts.umich.edu
 Campus wired or MWireless
 <u>VPN</u>

ssh -XY uniqname@login.itd.umich.edu first See Appendix to verify you have a login there

# Connecting to Great Lakes (macOS)

Task: Connect to Flux from macOS

1. If there is a Terminal icon in the Dock, double-click it Otherwise:

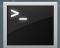

- a. Type Command-Spacebar
- b. Enter "Terminal" without the quotes into Spotlight Search
- c. Double-click on the Terminal application
- This creates a Terminal window on your local computer with a local command shell running inside it
- 3. Type
  ssh -XY uniqname@greatlakes.arc-ts.umich.edu
  where uniqname is your uniqname
- 4. Login with Kerberos password, and Duo
- 5. This creates a remote command shell on Great Lakes

# Connecting to Great Lakes (Linux)

Task: Connect to Flux from Linux

- 1. Open a terminal window
- 2. Type
  ssh -XY uniqname@greatlakes.arc-ts.umich.edu
  where uniqname
  is your uniqname
- 3. Login with Kerberos password, and Duo
- 4. This creates a remote command shell on Great Lakes

cja/2020 5 3/20

# Connecting to Great Lakes (Windows)

Task: Connect to Flux from Windows

- Get the PuTTY/WinSCP installer for your flavor of Windows:
   Compute at the U: http://its.umich.edu/computing/computers-software/compute Select + under Get Going
   Get U-M PuTTY (UM\_PuTTY\_WinSCP.zip)
   Execute the installer (UM\_PuTTY\_WinSCP.exe)
   Accept all defaults
- 2. Double-click "UM Internet Access Kit" icon on Desktop Double-click PuTTY application within
- In the Putty Application that appears:
  Enter greatlakes.arc-ts.umich.edu in the Host Name box
  Select the + preceding SSH in Category box on left
  Click X11 that appears below Auth below SSH
  Check the "Enable X11 forwarding" checkbox on the right
  Click "Open" at bottom
  Click Yes at bottom of the PuTTY Security Alert popup if it appears
- 4. In the terminal window that appears:
  Login with uniquame, Kerberos password, and Duo
- 5. This creates a remote command shell on Great Lakes

6 3/20

# Connecting to Great Lakes (Windows)

To display graphics generated by applications running on Great Lakes on your local machine, perform this step as well:

6. If you don't see this icon in your system tray: or Install the Xming X Server for Windows

https://sourceforge.net/projects/xming/files/Xming/6.9.0.31/
Get the Xming installer (Xming-6-9-0-31-setup.exe)
Execute the installer
Accept all defaults

Optional:

https://sourceforge.net/projects/xming/files/Xming-fonts/7.7.0.10/

Get the XMing fonts installer (Xming-fonts-7-7-0-10-setup.exe) Execute the installer Accept all defaults

### Typing at the shell prompt

- Basic input line editing commands
  - Backspace erases previous character
  - Left and right arrow move insertion point on the line
  - Control-U erases the line to the insertion point, so you can start over
  - Enter executes the line you typed
  - Control-C interrupts whatever command you started and returns you to the shell prompt (usually)
  - Up and down arrow will access your command history
  - Type "exit" without the quotes to exit the shell

#### Command Line Reference

William E Shotts, Jr.,

"The Linux Command Line: A Complete Introduction,"

No Starch Press, January 2012.

http://linuxcommand.org/tlcl.php.

Download Creative Commons Licensed version at

http://downloads.sourceforge.net/project/linuxcommand/TLCL/13.07/TLCL-13.07.pdf

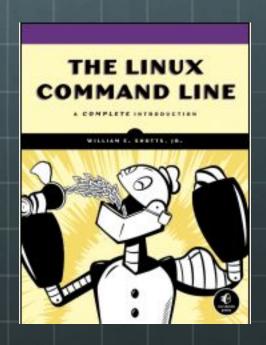

### Cluster batch workflow

- You create a batch script and submit it as a job
- Your job is scheduled, and it enters the queue
- When its turn arrives, your job will execute the batch script
- Your script has access to all applications and data
- When your script completes, anything it sent to standard output and error are saved in files stored in your submission directory
- You can ask that email be sent to you when your jobs starts, ends, or fails
- You can check on the status of your job at any time, or delete it if it's not doing what you want
- A short time after your job completes, it disappears

#### Basic batch commands

```
Submit a job
   sbatch sample.sbat
Query job status
   squeue -j jobid
   squeue -u uniqname
Delete a job
   scancel jobid
Check a job script and estimate its start time
   sbatch --test-only sample.sbat
```

cja 2020

### Useful batch commands

sacct -u user seff jobid

show recent job history show cpu utilization for jobid

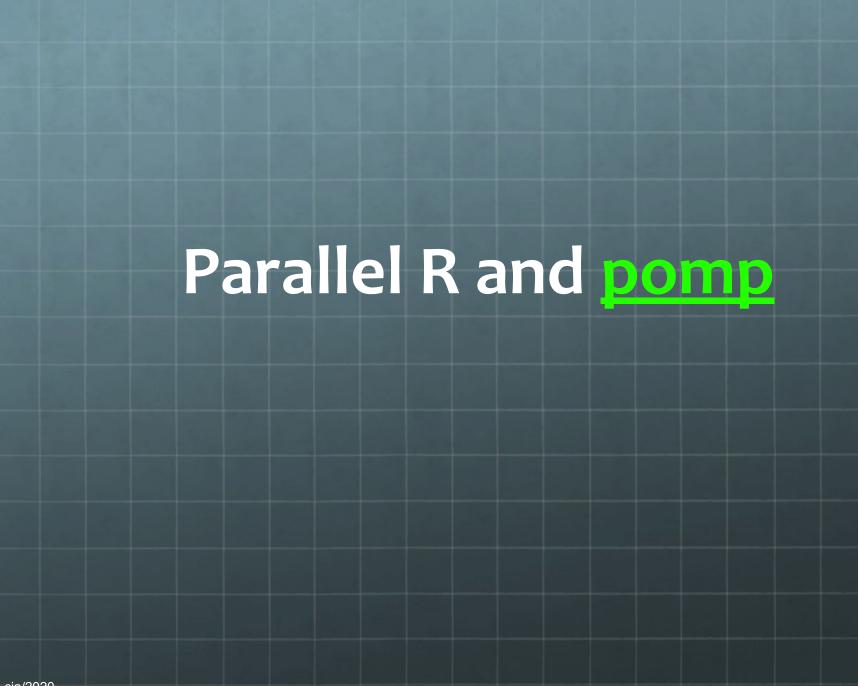

#### Random numbers

Serial pseudorandom sequence
Usually based on linear recurrences modulo m
Initialize the generator with some seed s
Generate stream of pseudorandom numbers

Parallel pseudorandom sequence Performance, Reproducibility, Serializability

cja/2020

### Install pomp

Task: Install pomp package

- module load R
- install.packages("pomp", repos="https:/
  /repo.miserver.it.umich.edu/cran")
  (answer y to "Would you like to use a personal library instead?" and "Would you like to create a personal library")
  install.packages("ggplot2", repos="https://repo.miserver.it.umich.edu/cran")

List of mirrors: <a href="https://cran.r-project.org/mirrors.html">https://cran.r-project.org/mirrors.html</a>

3/20

### Multicore pomp (1)

```
# Rpomp-par.R
rm(list=ls())
library(doParallel)
set.seed(2020,kind="L'Ecuyer")
cores <-
as.numeric(Sys.getenv('SLURM_NTASKS_PER_NODE',
unset='8'))
cl <- makeCluster(cores)
registerDoParallel(cl)</pre>
```

### Multicore pomp (2)

```
# Rpomp-par.R continued...
trials = 100
system.time(
 r <- foreach(icount(trials),
 .inorder=FALSE,
 .options.multicore=list(set.seed=TRUE)
 ) %dopar% {
 library(pomp)
  for (i in 1:100) {gom=gompertz()}
stopCluster(cl)
save(r,file="sims.Rda")
```

### Lab: Submit a batch job

Submit a job to Great Lakes, check its status and output

Copy sample code:

```
cp -rp /sw/examples/workshops/IntroGreatLakes/R-examples ~
cd ~/R-examples
```

#### Execute these commands:

```
sbatch Rpomp-par.sbat # submit the job
squeue -j jobid # check status of job
less slurm-jobid.out # look at script output
less Rpomp-par.out # look at R output
```

cja 2020 18 3/20

#### Resources

- The Great Lakes Slurm HPC Cluster
- Great Lakes <u>User Guide</u> (start here!)
- Two-page <u>Cheat Sheet</u>

#### For assistance: <a href="mailto:hpc-support@umich.edu">hpc-support@umich.edu</a>

- Read by a team of people including unit support staff
- Cannot help with programming questions, but can help with operational and basic usage questions

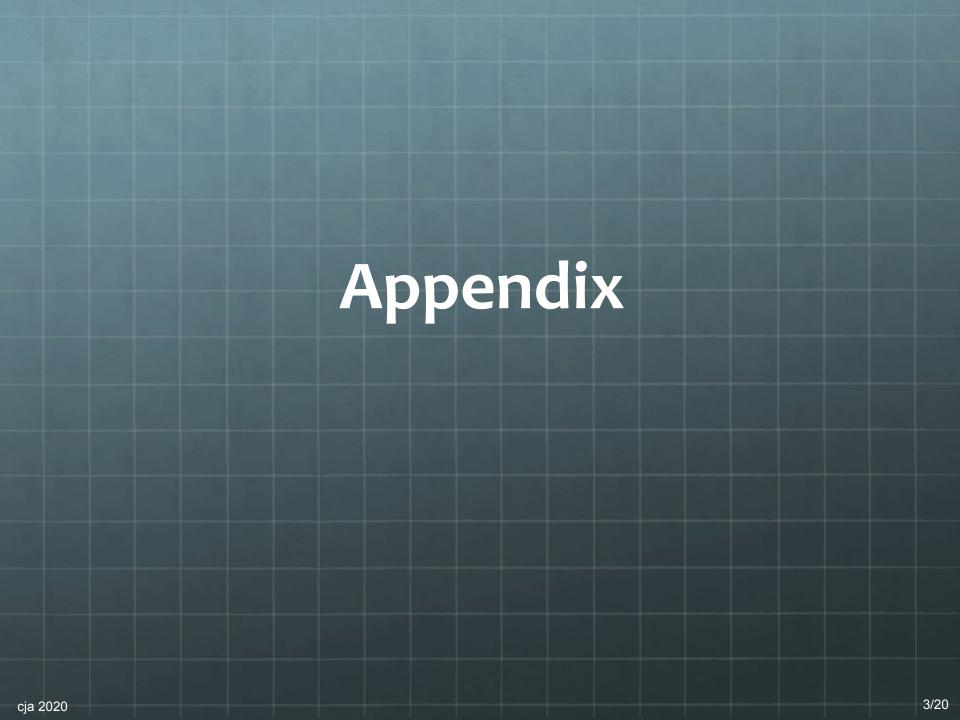

If you are unable to ssh to login.itd.umich.edu, follow these steps to make sure you have a login there

 Visit the following URL https://ifsprovisioning.its.umich.edu/ifs\_storage/request

2. If you see this, you already have a login on login.itd.umich.edu

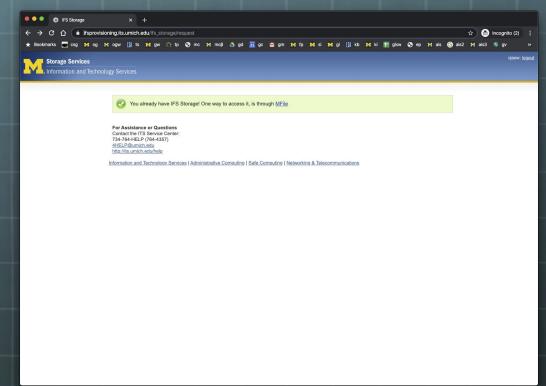

- 3. If you see this, you do not have a login on login.itd.umich.edu
- 4. Click the Request box

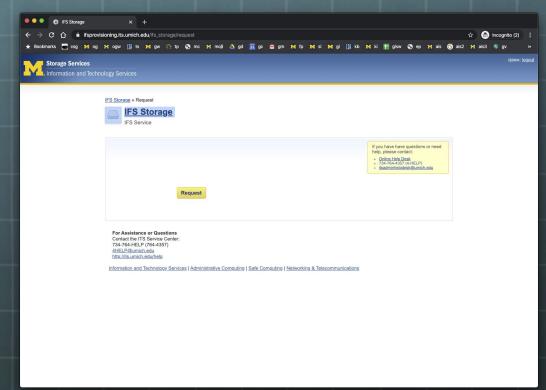

- 5. You should see this page
- 6. After about 20 minutes, you will have a login on login.itd.umich.edu

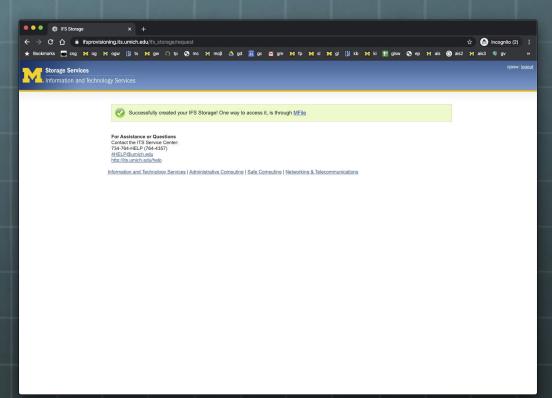